# **Creating a PDF in Reverse Order From Adobe InDesign**

In some languages the binding is on the right side of the book and to successfully print a book on our site you will have to create your PDF in reverse order. These instructions will work for the Creative Suite versions.

- 1. Open Adobe InDesign.
- 2. Open your file.
- 3. Go to File > Print

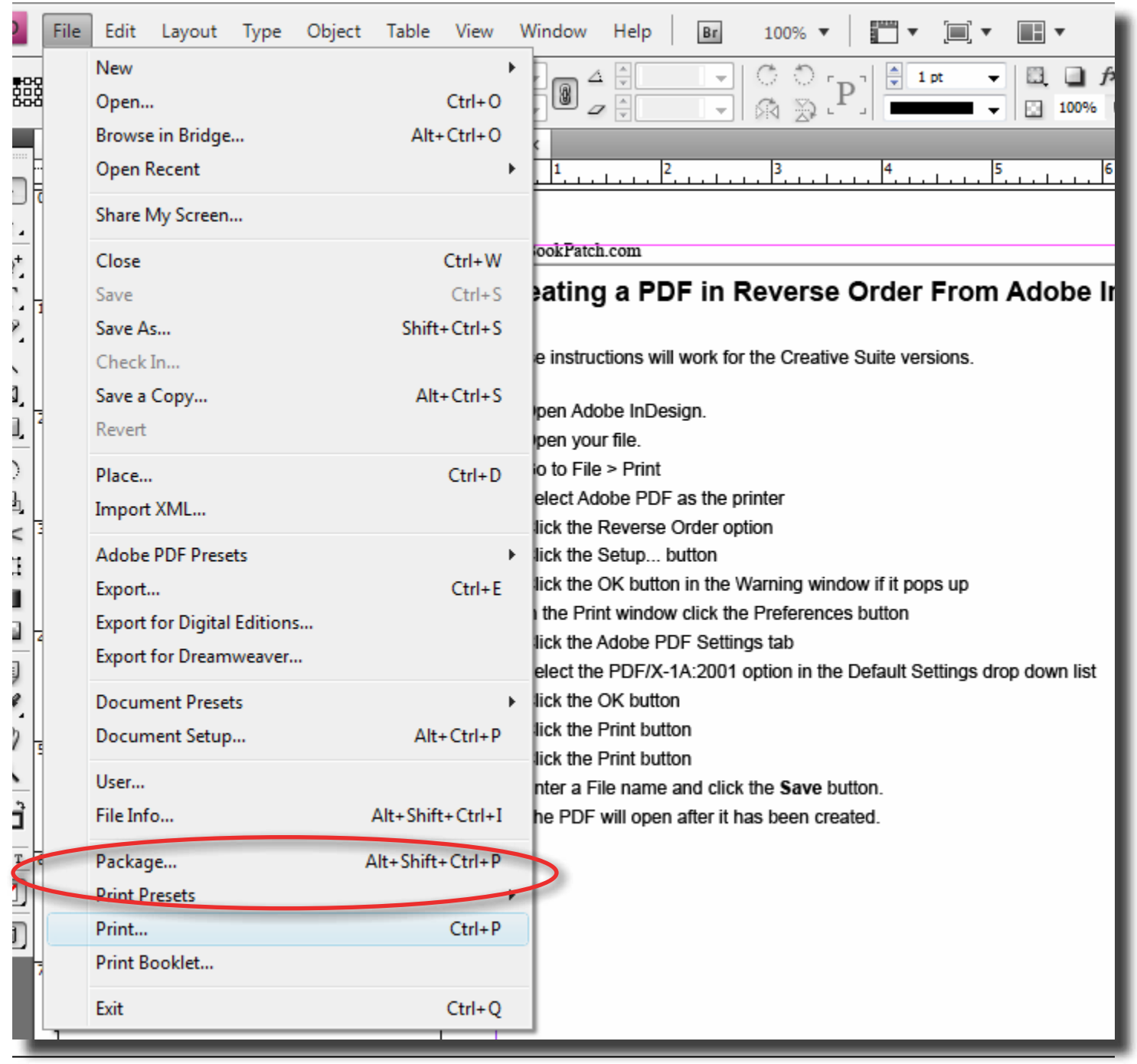

## 4. Select Adobe PDF as the printer

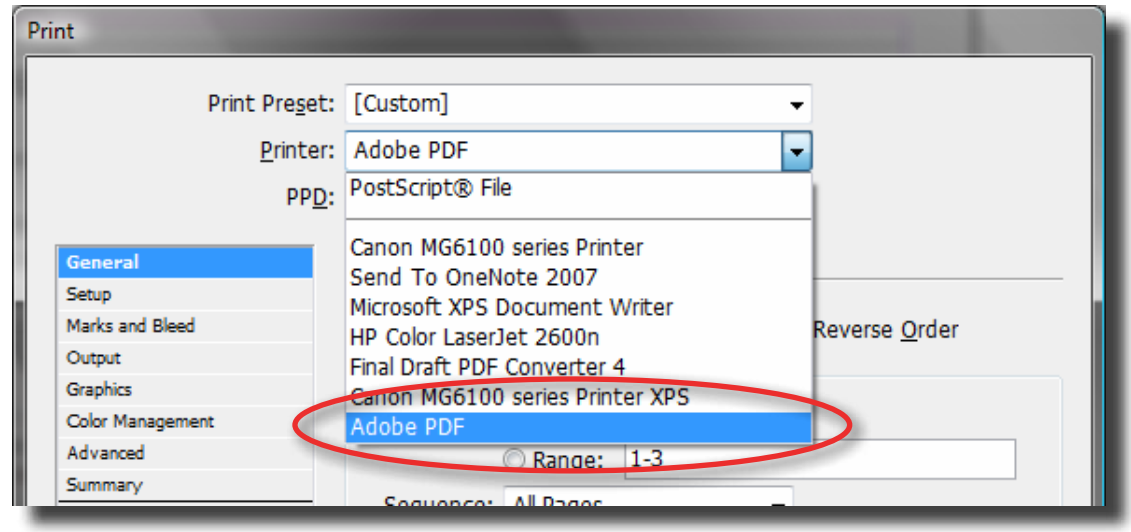

- 5. Click the **Reverse Order** option
- 6. Click the **Setup...** button

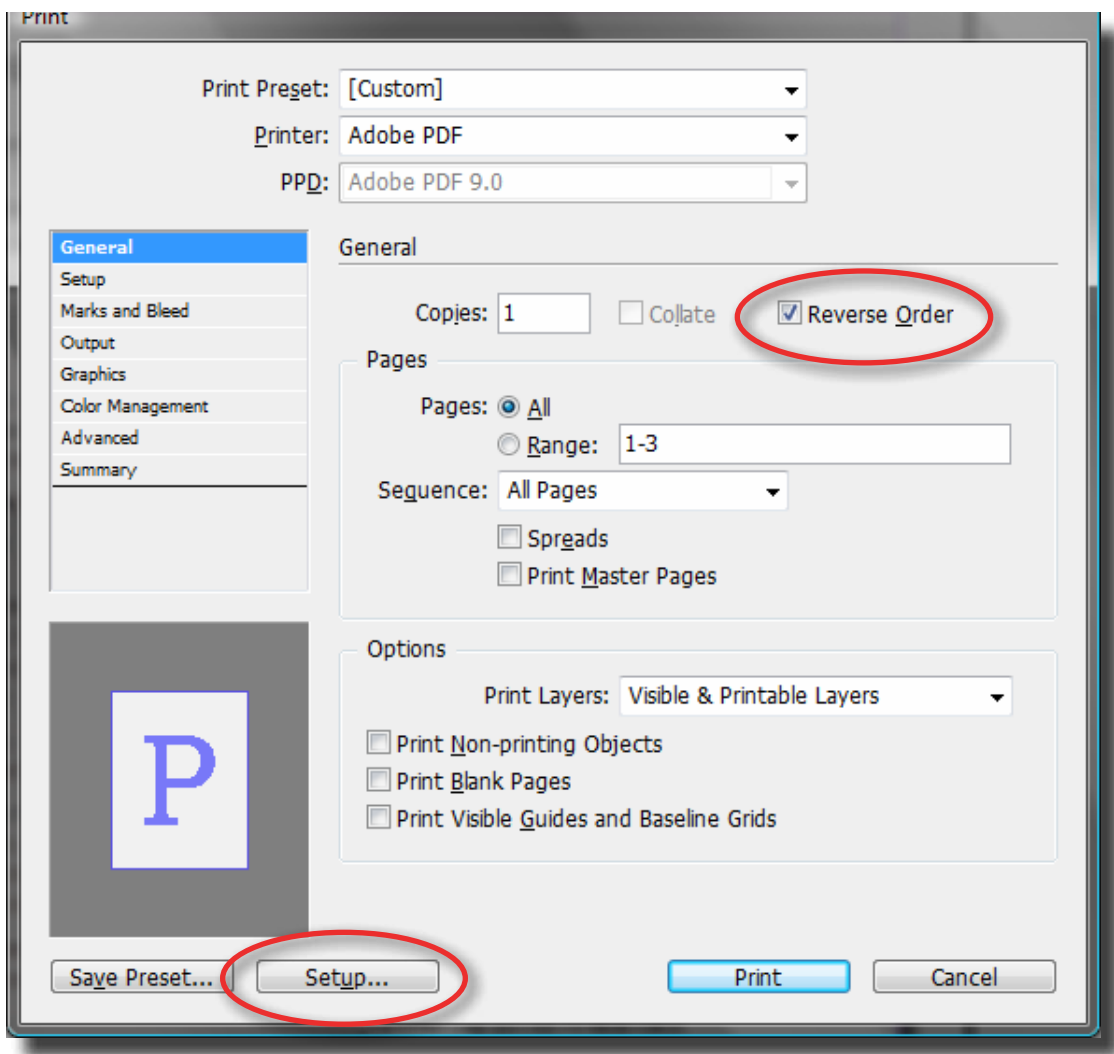

7. Click the **OK** button in the Warning window if it pops up

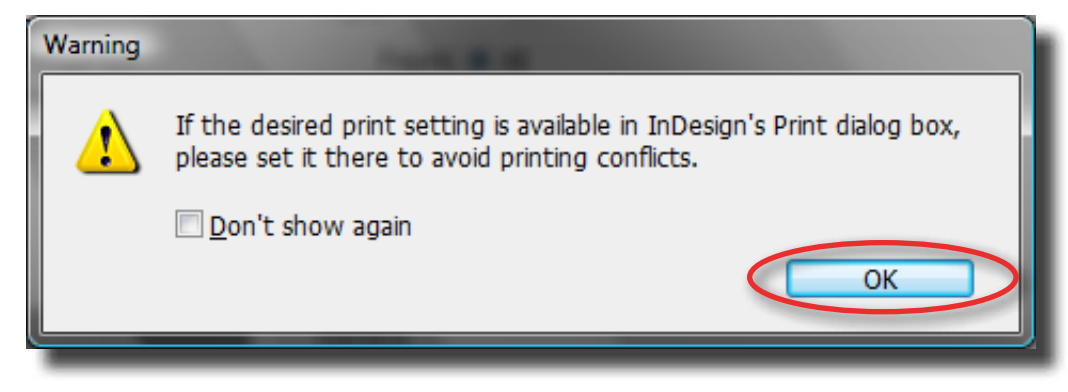

8. In the Print window click the **Preferences** button

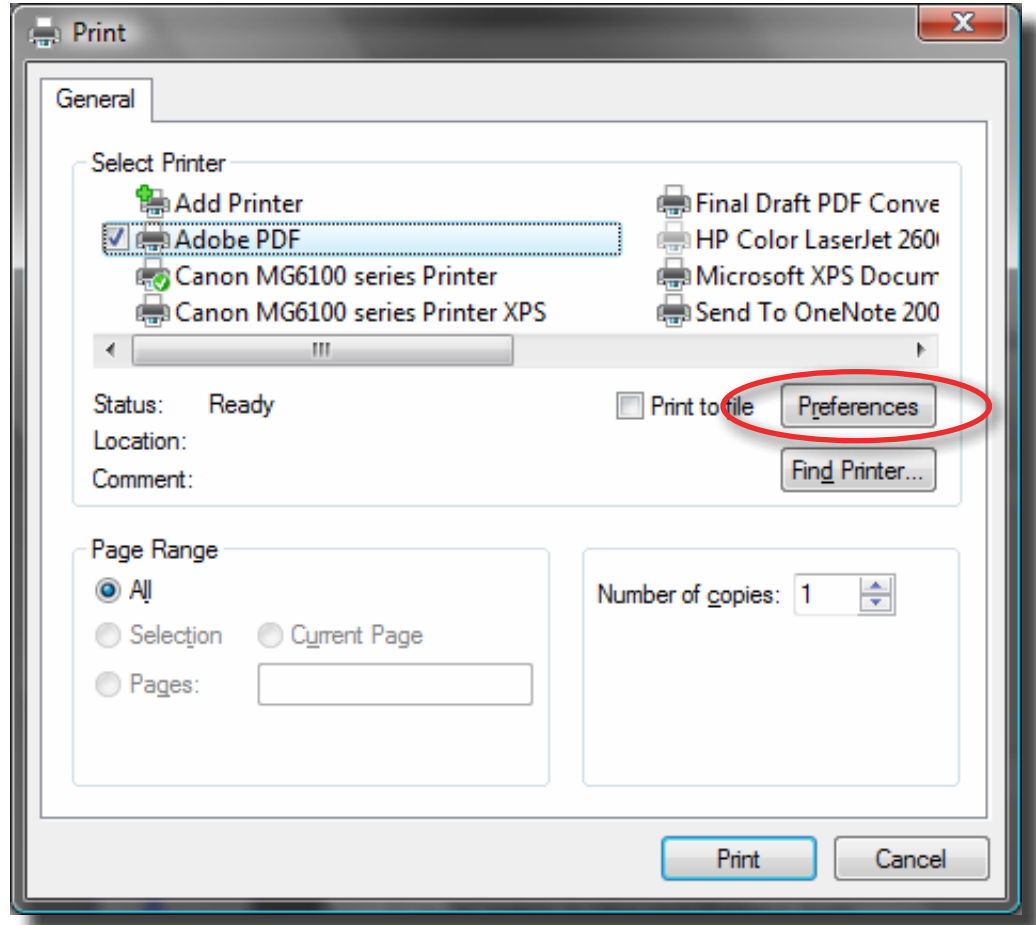

## 9. Click the **Adobe PDF Settings** tab

10.Select the PDF/X-1A:2001 option in the Default Settings drop down list

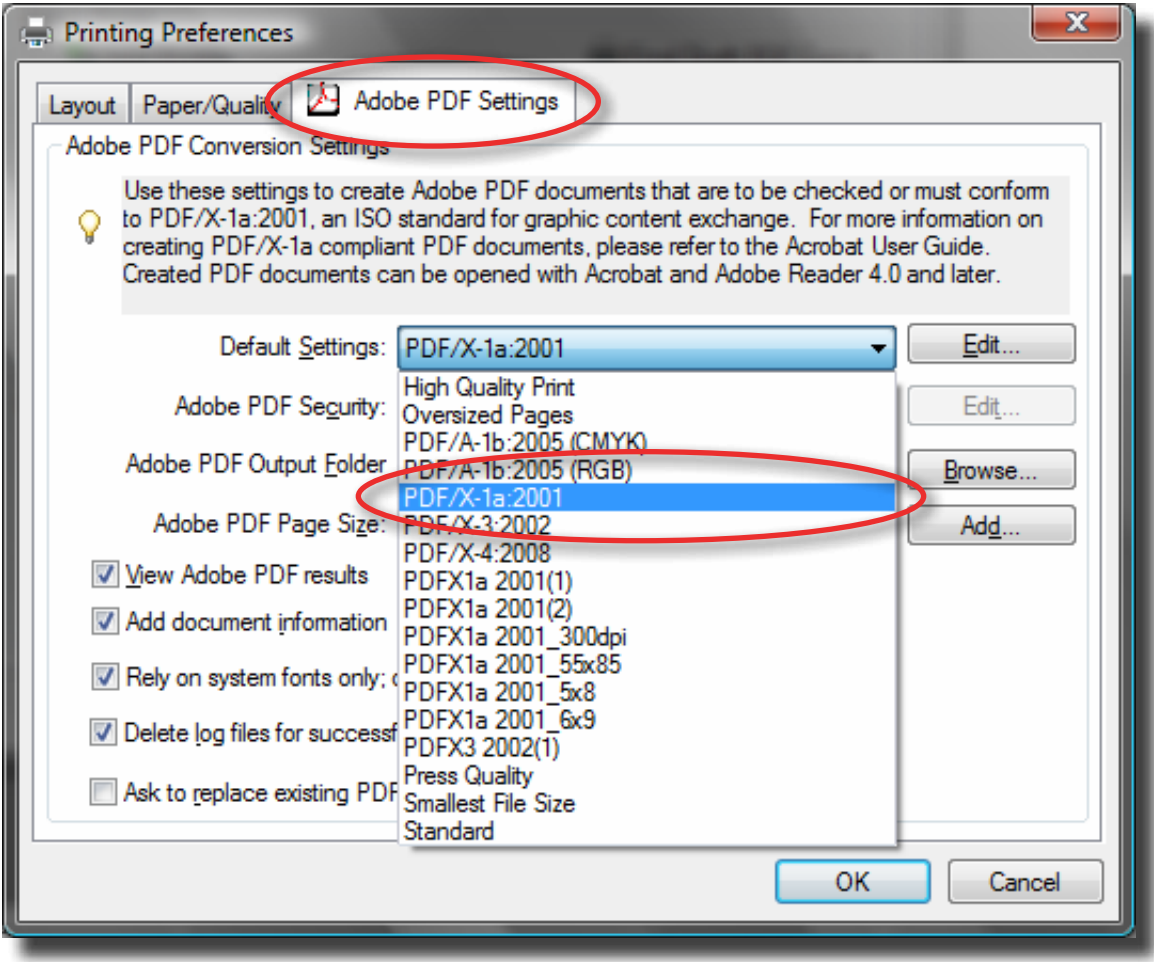

#### 11. Click the **OK** button

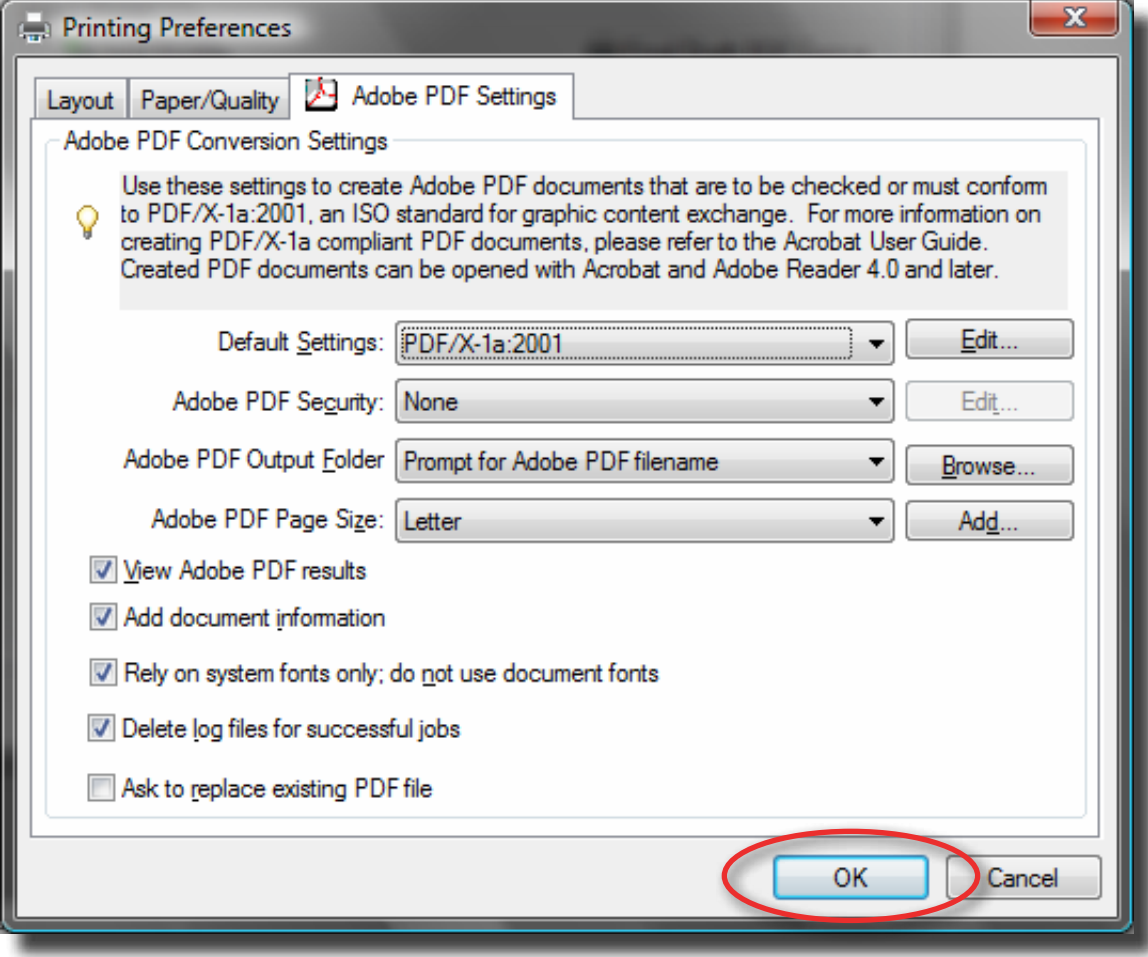

### 12.Click the **Print** button

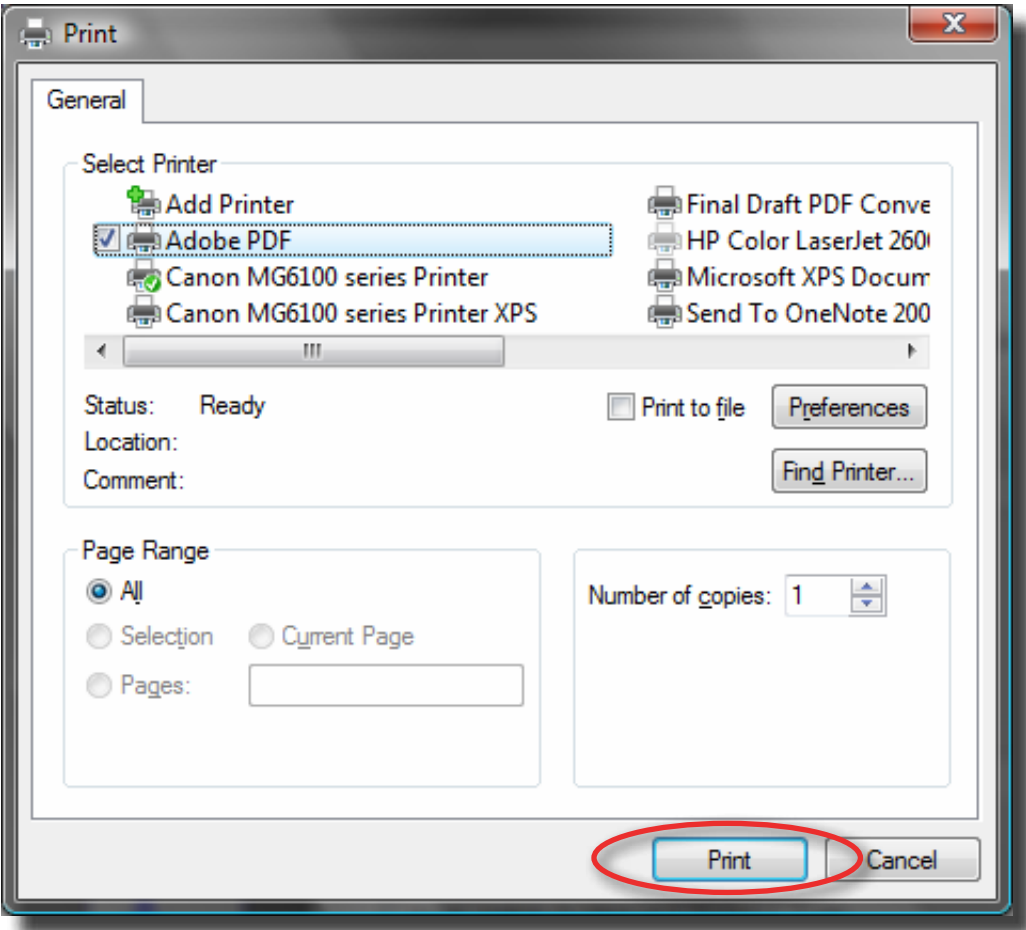

#### 13.Click the **Print** button

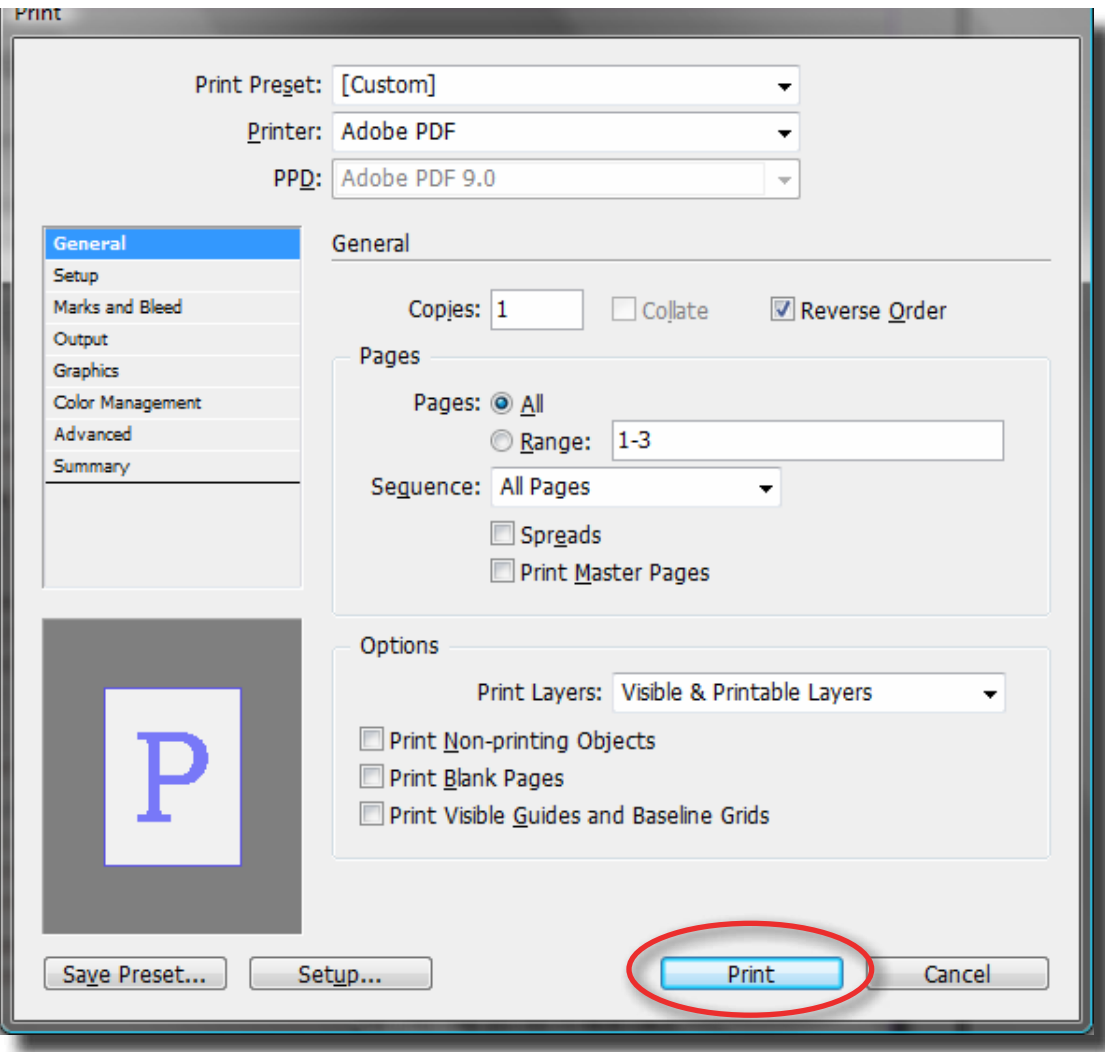

14.Enter a File name and click the **Save** button.

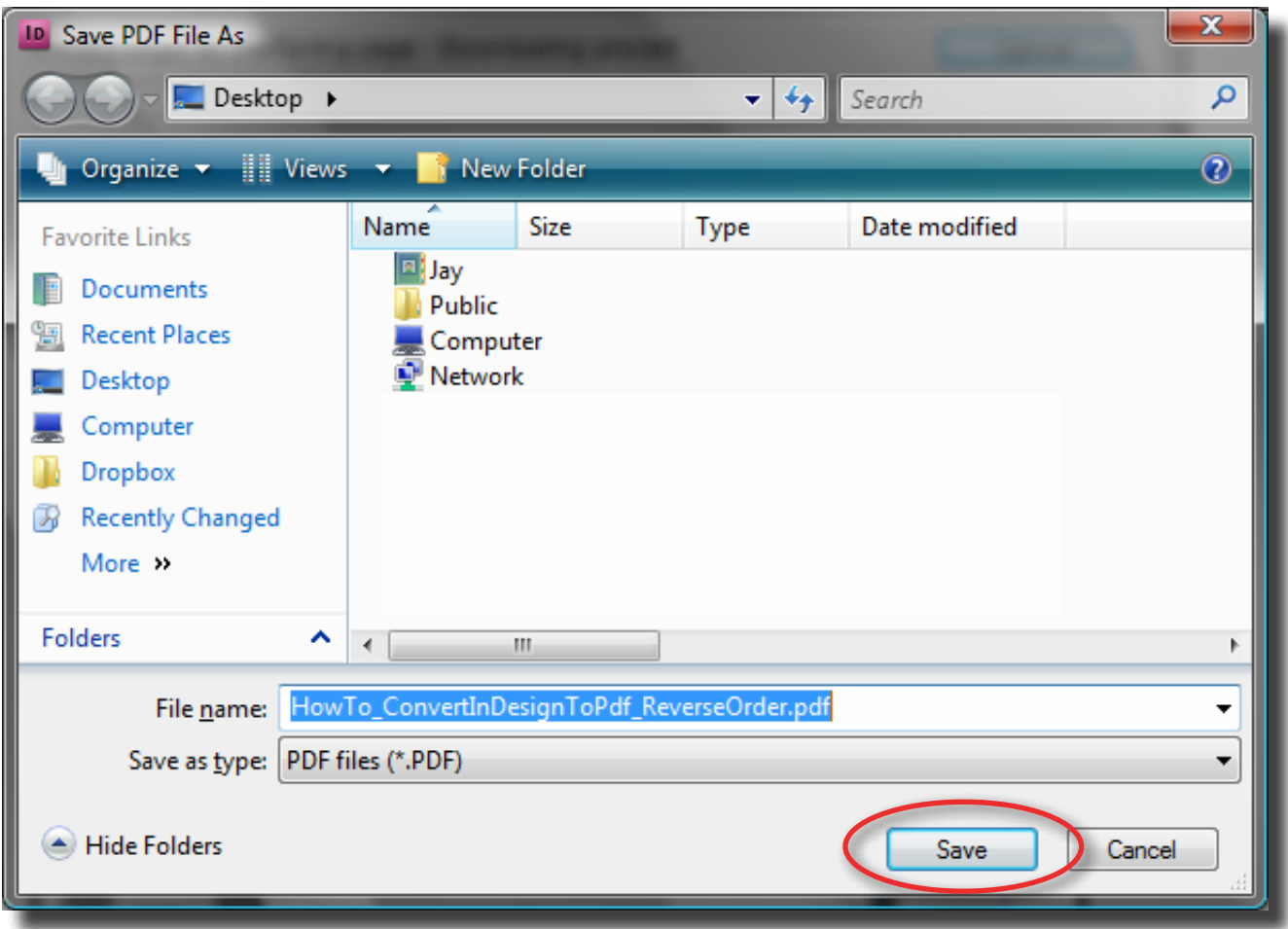

15.The PDF will open after it has been created.

**Please Note:** You **MUST** have an even amount of pages to print your book correctly. If not, we will print your book with an extra blank page before page 1.